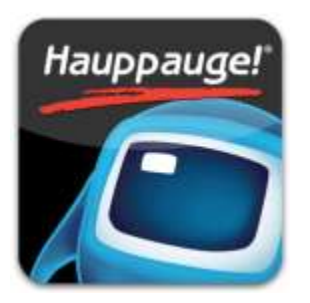

# **Fuugo TV für iOS Deutsches Handbuch**

myTV 2GO myTV 2GO-m

Copyright Hauppauge Computer Works 2012 Fuugo is a registered Trademark of Axel Technologies Ltd.

# **Einleitung**

Dieses Handbuch beschreibt die Verwendung von Fuugo TV für iOS für die Produkte myTV 2GO und myTV 2O-m.

## **Fuugo TV Installation**

Die Fuugo TV App wird über den Apple App Store installiert. Details finden Sie in der Installationsanleitung, die dem Produkt beiliegt.

## **Erster Start**

Wenn Fuugo TV zum ersten Mal nach der Installation gestartet wird, werden Sie durch einige Schritte zur Einrichtung geführt.

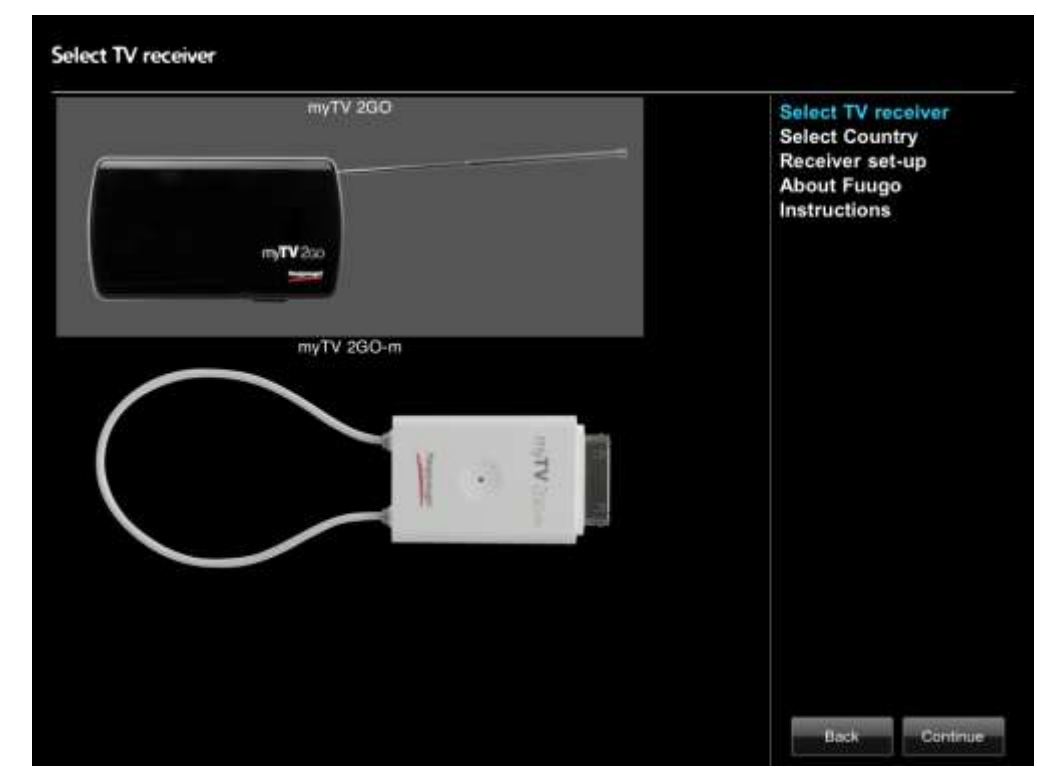

1. Im ersten Schritt wählen Sie Ihren TV Receiver.

2. Im folgenden Schritt wählen Sie das Land, in dem Sie sich befinden. Diese Information wird für den Sendersuchlauf benötigt.

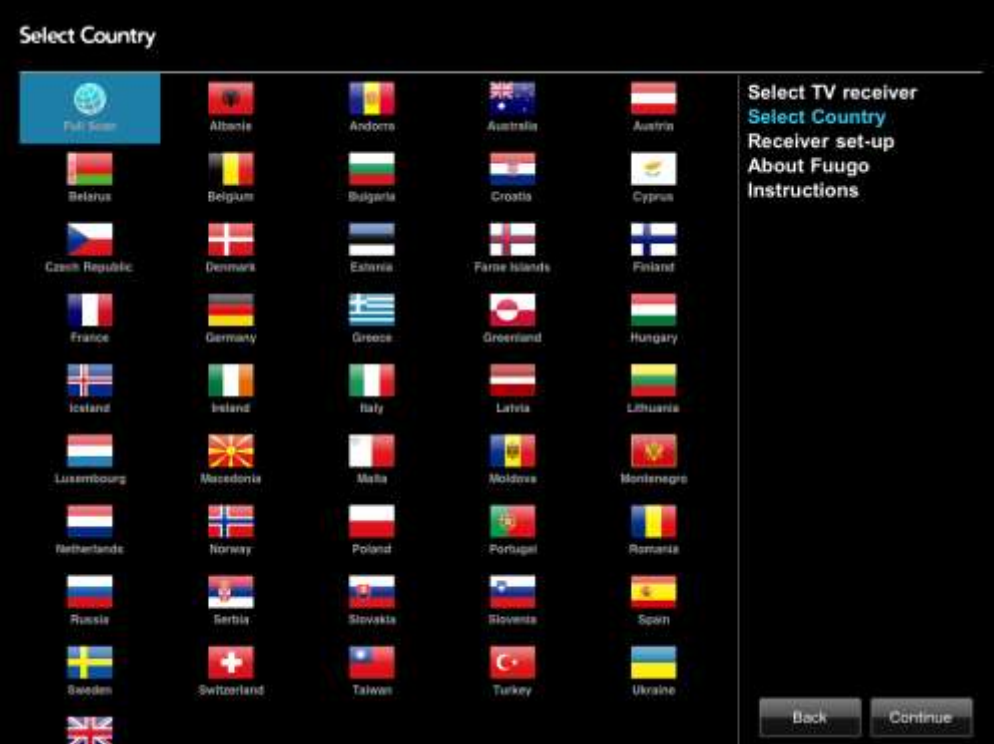

3. Der Schritt 'Receiver Einrichtung' bezieht sich nur auf das Produkt myTV 2GO (Wi-Fi) und erklärt, wie Ihr iOS Gerät mit dem Netzwerk von myTV 2GO verbunden wird. Der Netzwerk-Name ist 'HCW xxxxx' (wobei xxxxx eine fünfstellige Zahl ist).

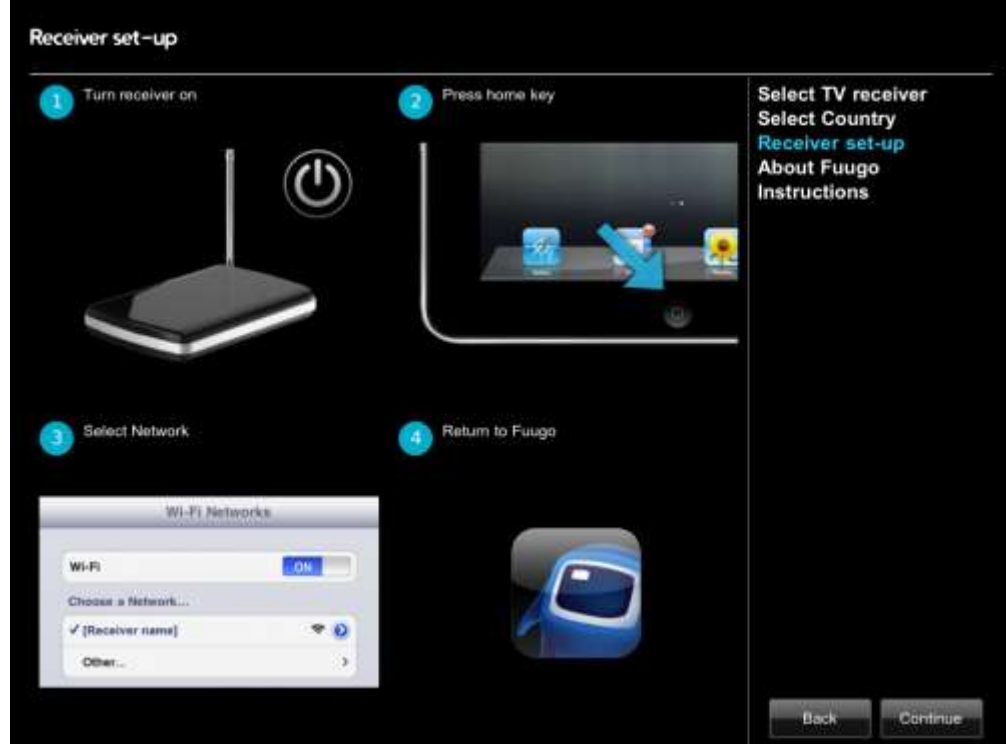

4. Der Schritt 'Über Fuugo' zeigt Änderungen und neue Funktionen der Software-Version an.

5. Der Schritt 'Anleitung' gibt Tipps zur Verwendung von Fuugo TV an.

Nachdem der Sendersuchlauf beendet ist, zeigt Fuugo TV automatisch den zuerst gefundenen Sender an.

## **Sender wechseln**

Streichen Sie mit dem Finger nach links, um den nächsten Sender einzustellen, und streichen Sie mit dem Finger nach rechts, um den vorherigen Sender einzustellen.

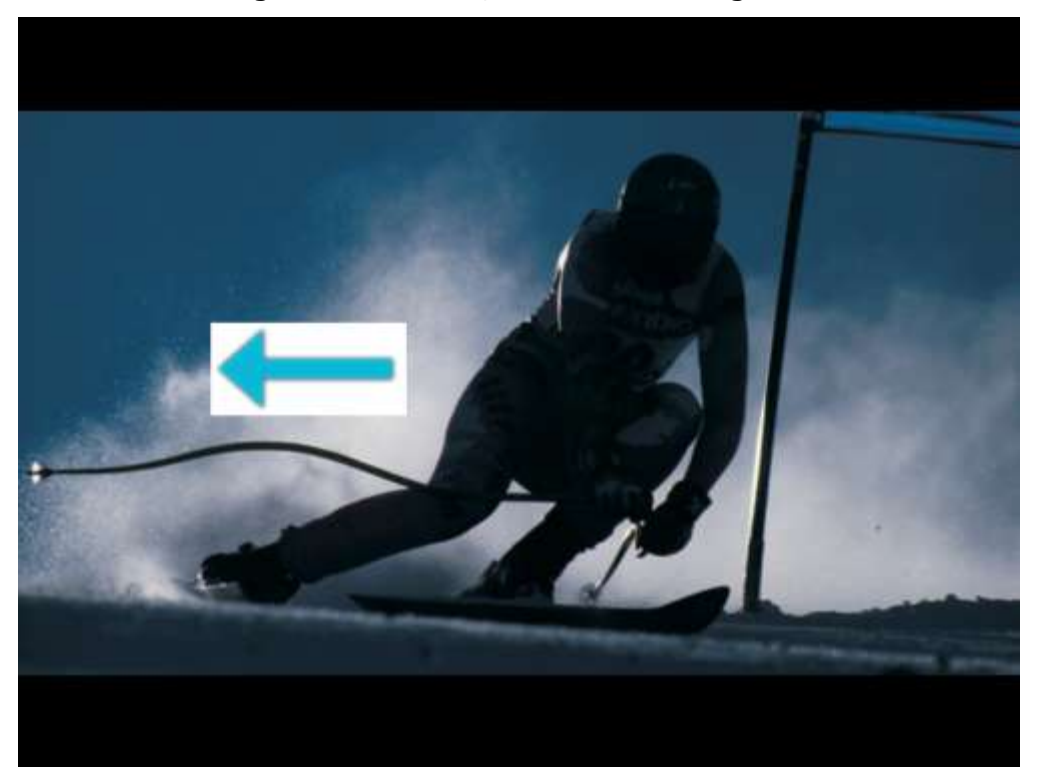

Zur Senderwahl kann auch die Senderleiste verwendet werden. Streichen Sie mit dem Finger nach oben, um die Senderleiste am unteren Bildschirmrand anzeigen zu lassen. Auf der Senderleiste streichen Sie nach links oder rechts, um die übrigen Sender-Logos zu sehen. Tippen Sie auf ein Sender-Logo, um zu diesen Sender einzustellen.

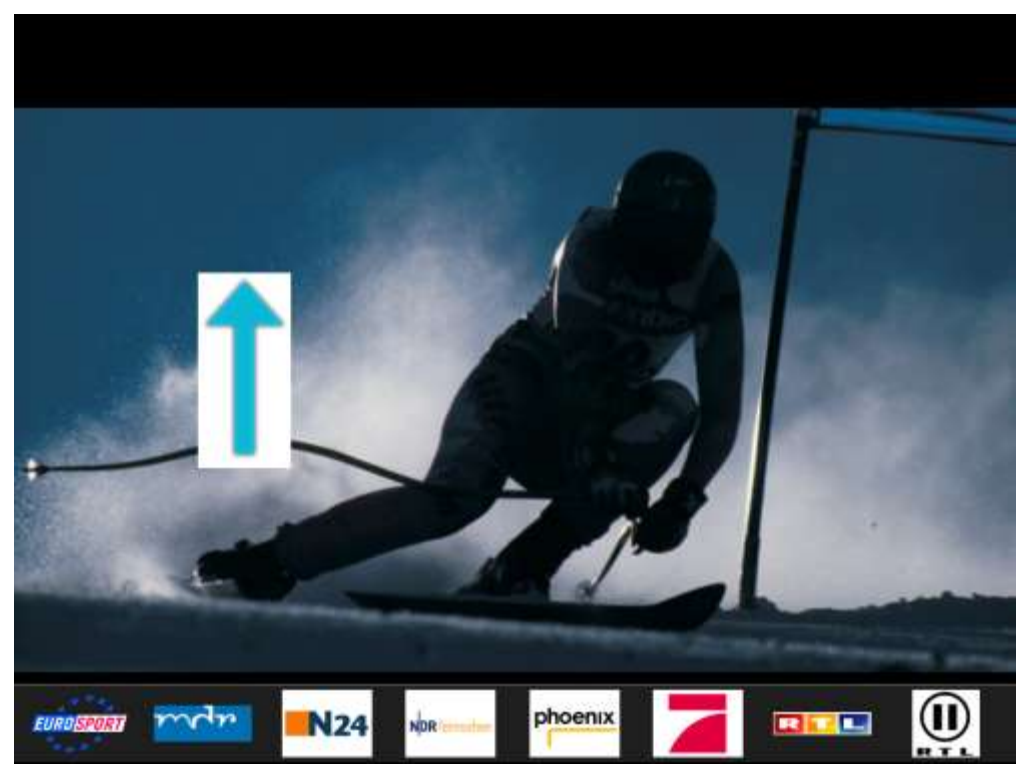

## **Programmbezogene Menükarte**

Während der Darstellung von Live-TV können Sie irgendwo auf dem Bildschirm tippen, um eine programmbezogene Menükarte anzuzeigen. Die Menükarte zeigt Informationen über das aktuell laufende Programm (Titel, Zeit) und ermöglicht Zugriff auf folgende Optionen:

- Der Button 'Nächstes zeigen' zeigt Informationen über das nachfolgende Programm.
- Wenn Sie auf 'Favoriten' tippen, werden Programme mit dem gleichen Namen im Programmführer mit einem Stern gekennzeichnet.

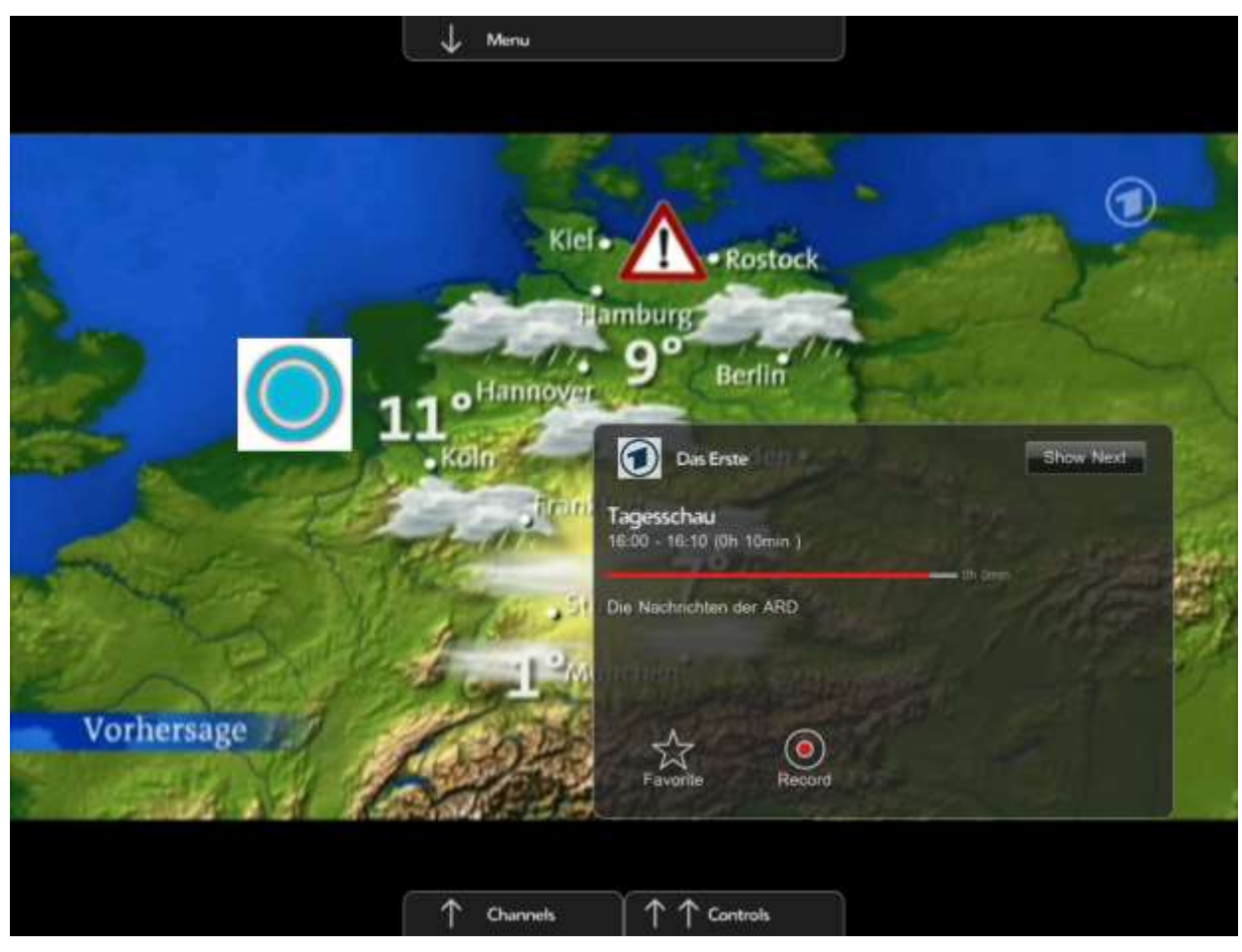

#### **Programm aufnehmen**

Um das angezeigte Programm aufzuzeichnen, tippen Sie auf den Bildschirm, um die Menükarte anzuzeigen und tippen dann auf 'Aufnehmen'. Die Aufnahme wird gestartet, und der 'Aufnehmen' Button ändert sich nach 'Stopp'. Tippen Sie auf 'Stopp', um die Aufnahme zu beenden.

#### *Wenn Sie während der Aufnahme zu einer anderen App (iOS Anwendung) wechseln, wird die Aufnahme unterbrochen.*

## **Zeitversetztes Fernsehen**

Fuugo TV erlaubt es, Live TV anzuhalten und zu einem späteren Zeitpunkt weiter zu schauen.

Streichen Sie mit dem Finger zweimal nach oben (oder tippen Sie auf den Bildschirm und wählen Sie 'Steuerung'), um die Pause/Wiedergabe Steuerelemente anzuzeigen. Tippen Sie dann auf 'Pause', um Live TV anzuhalten. Live TV wird nun im Speicher des Gerätes zwischengespeichert.

Um weiter zu schauen, tippen Sie auf 'Play'.

Um den Modus zu verlassen, tippen Sie auf 'Zurück', oder wechseln zu einem anderen Sender.

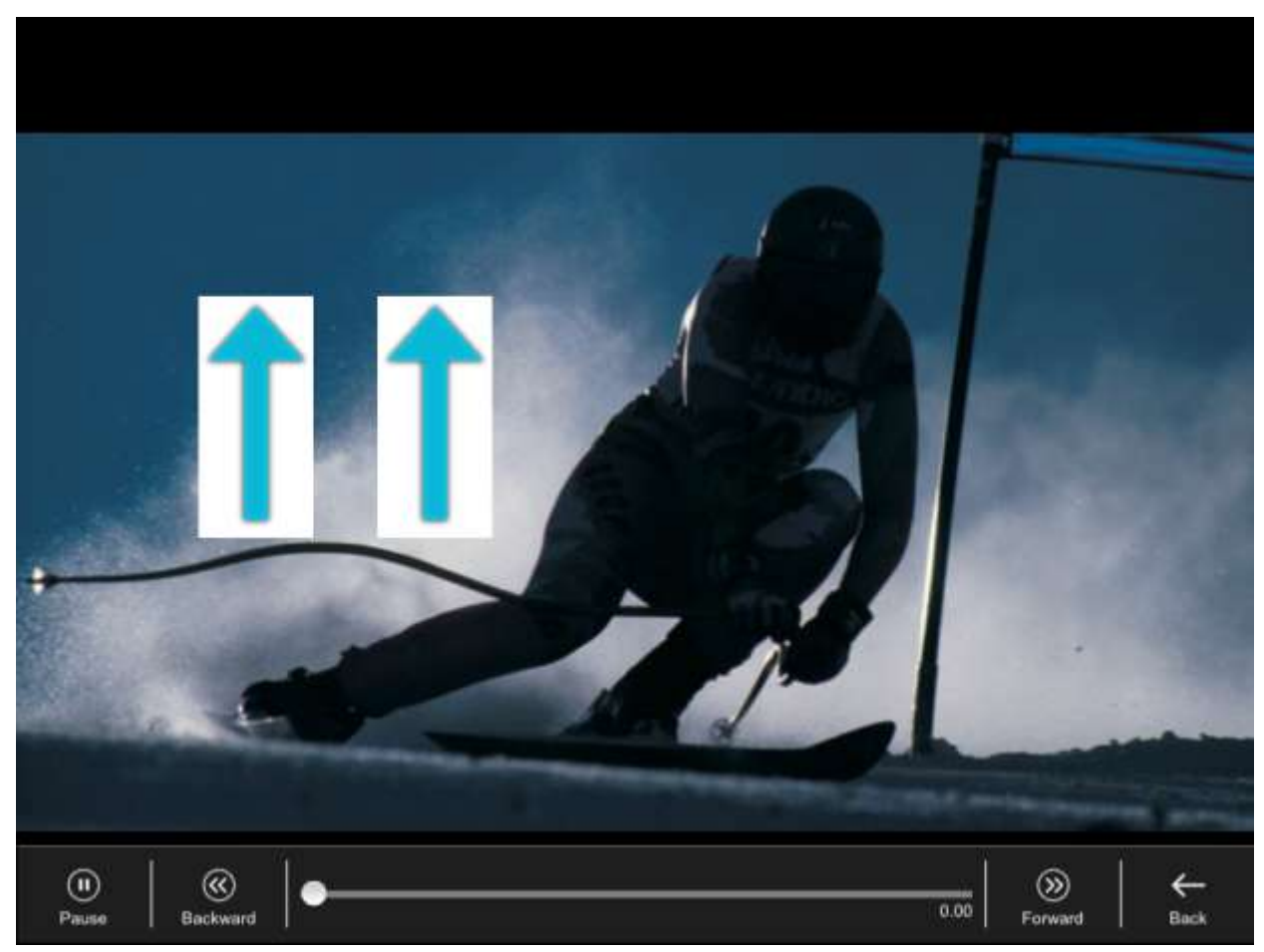

## **Menüleiste**

Streichen Sie mit dem Finger nach unten, um die Menüleiste anzuzeigen. Es gibt diese Untermenüs:

- Aufnahmen Listet alle Aufnahmen auf und erlaubt es, Aufnahmen wiederzugeben oder zu löschen.
- TV-Programm Zeigt den Programmführer.
- Einstellungen Öffnet das Einstellungsmenü.
- Hilfe Erklärt die Bedienung von Fuugo TV.

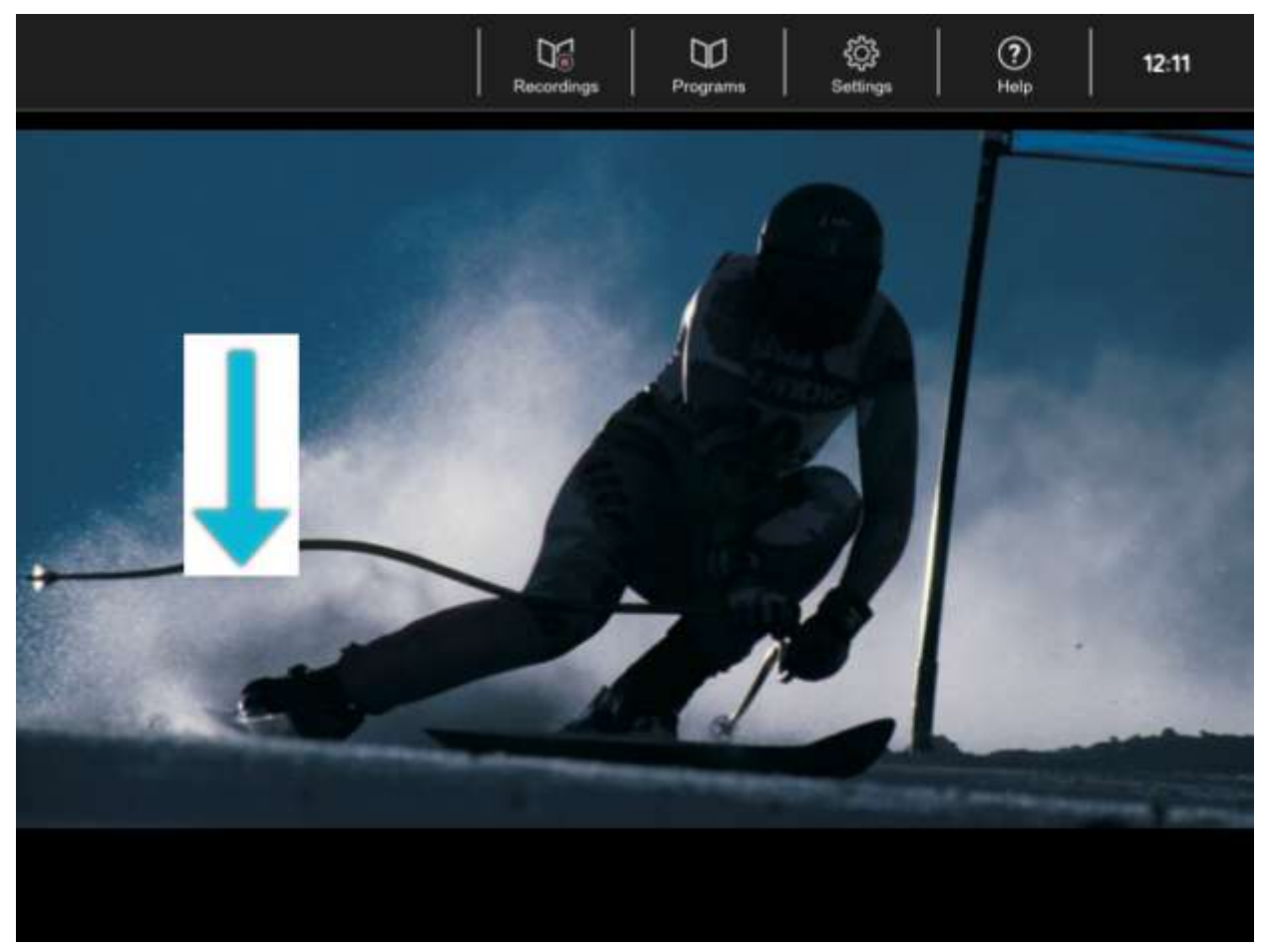

## **Programmführer**

Um die Programmzeitschrift zu öffnen, wählen Sie 'TV-Programm' aus der Menüzeile. Im Programmführer können Sie:

- Nach links oder rechts streichen, um Programminformationen der anderen Sender zu sehen.
- Auf ein bestimmten Eintrag im Programm tippen, um den vollen Programmtext zu sehen. Hier können Sie außerdem ein Programm als Favorit markieren oder für die Aufnahme planen. Für die Aufnahme zur gegebenen Zeit muss Fuugo TV gestartet sein.
- Tippen Sie ein Senderlogo oder -namen, um den Programmführer zu verlassen und zu diesem Sender zu wechseln.

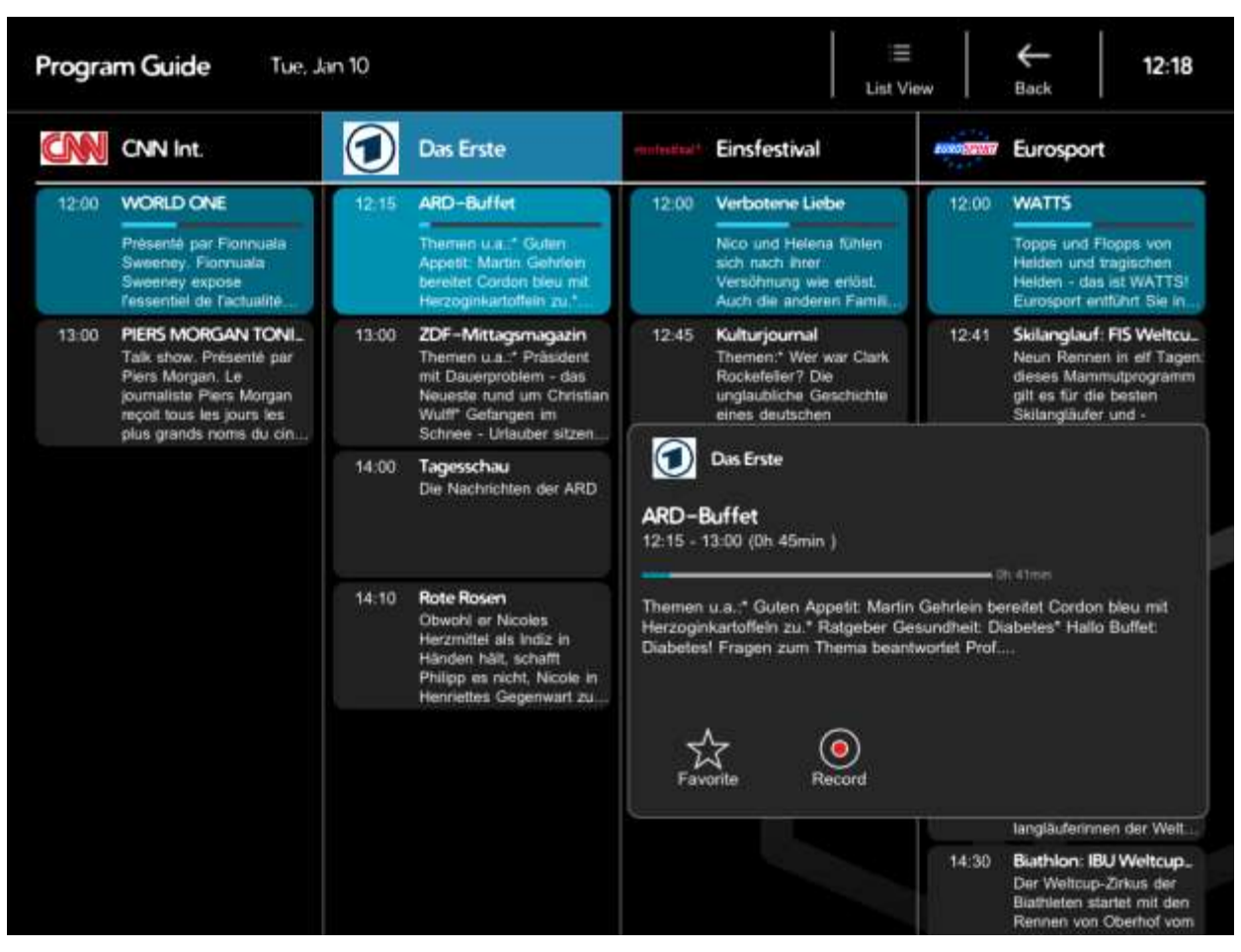

## **Lautstärke einstellen**

Benutzen Sie die Volume-Buttons an Ihrem iOS-Gerät, um die TV-Lautstärke einzustellen.

## **Zoom-Funktion**

Das Video kann gezoomt werden, so dass schwarze Balken am oberen und unteren Bildschirmrand nicht mehr zu sehen sind. Ziehen Sie zwei (oder mehr) Finger auseinander, um hinein zu zoomen, und ziehen Sie zwei Finger zusammen, um heraus zu zoomen.

## **Einstellungen**

Wählen Sie 'Einstellungen' in der Menüzeile, um den Dialog für die Einstellungen zu öffnen.

## **Einstellungen - Suchlauf**

Vor einem neuen Suchlauf wird die alte Senderliste automatisch gelöscht.

Wählen Sie das Land, in dem Sie sich befinden, tippen Sie auf 'Suche' und dann auf 'OK', um den Suchlauf zu starten.

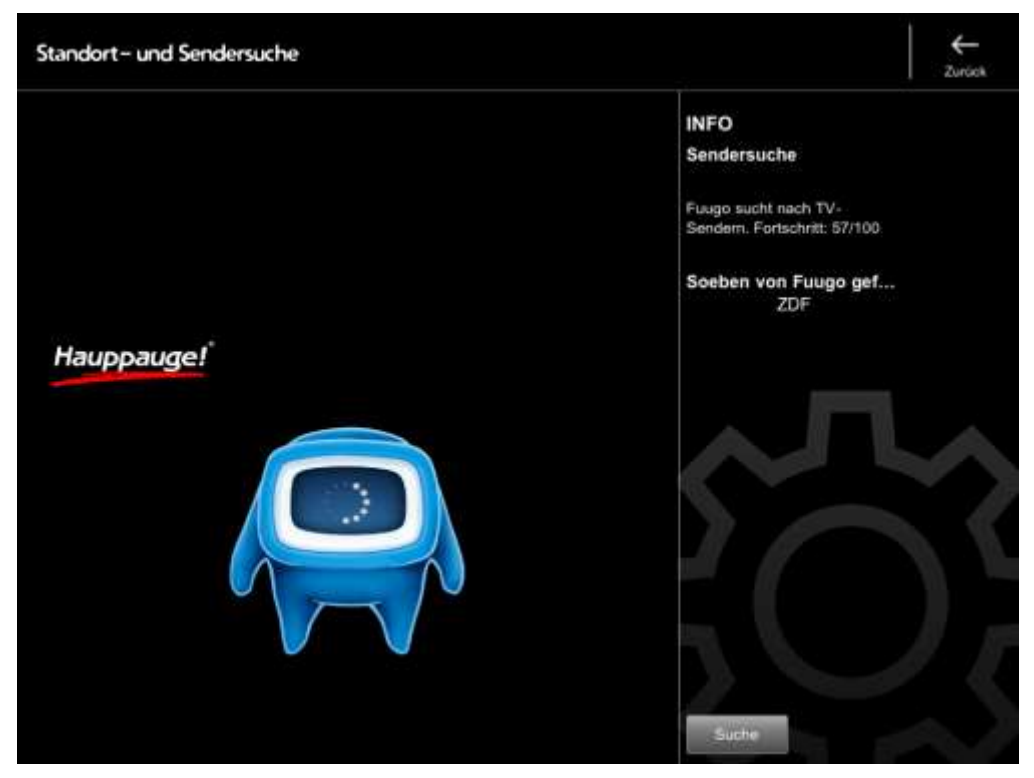

#### **Einstellungen - Bevorzugte Sprache für Programmführer**

Wählen Sie hier die bevorzugte Sprache, in der die Texte des Programmführers angezeigt werden sollen. (Diese Einstellung wird von den verfügbaren Sprachen des Senders beeinflusst.)

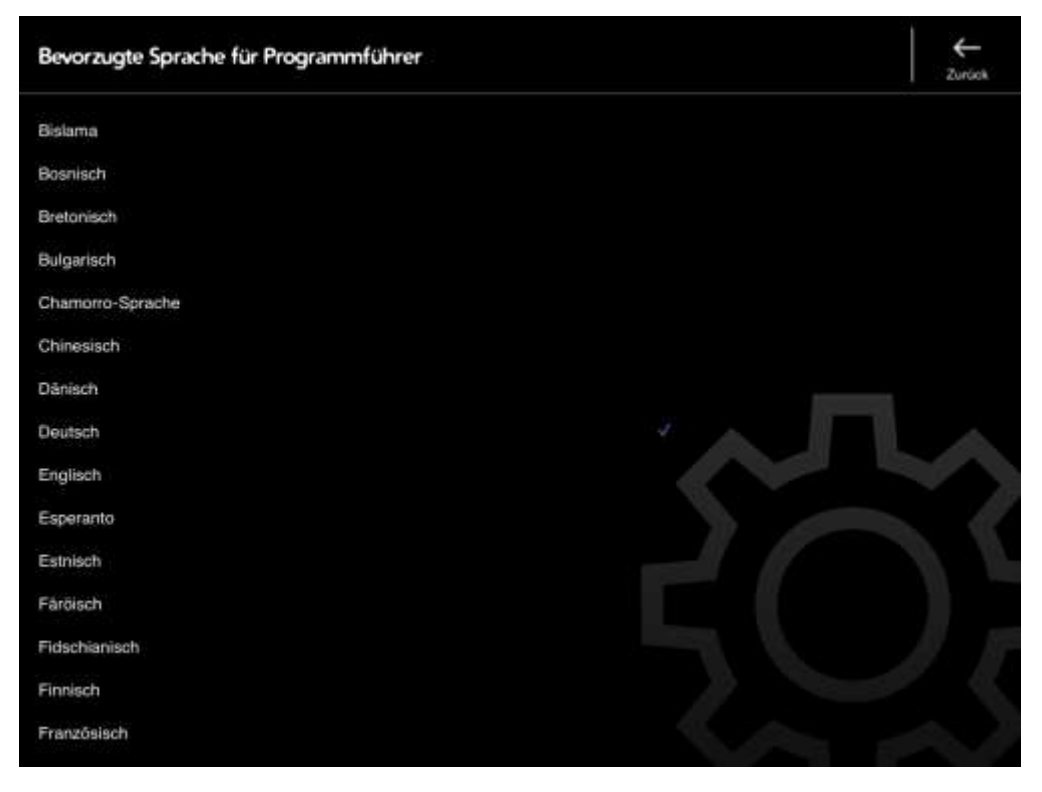

#### **Einstellungen - Sender**

Im Dialog 'Sender' können Sie die Reihenfolge der Sender ändern und einzelne Sender verstecken. Tippen Sie zuerst auf den Button 'Bearbeiten'.

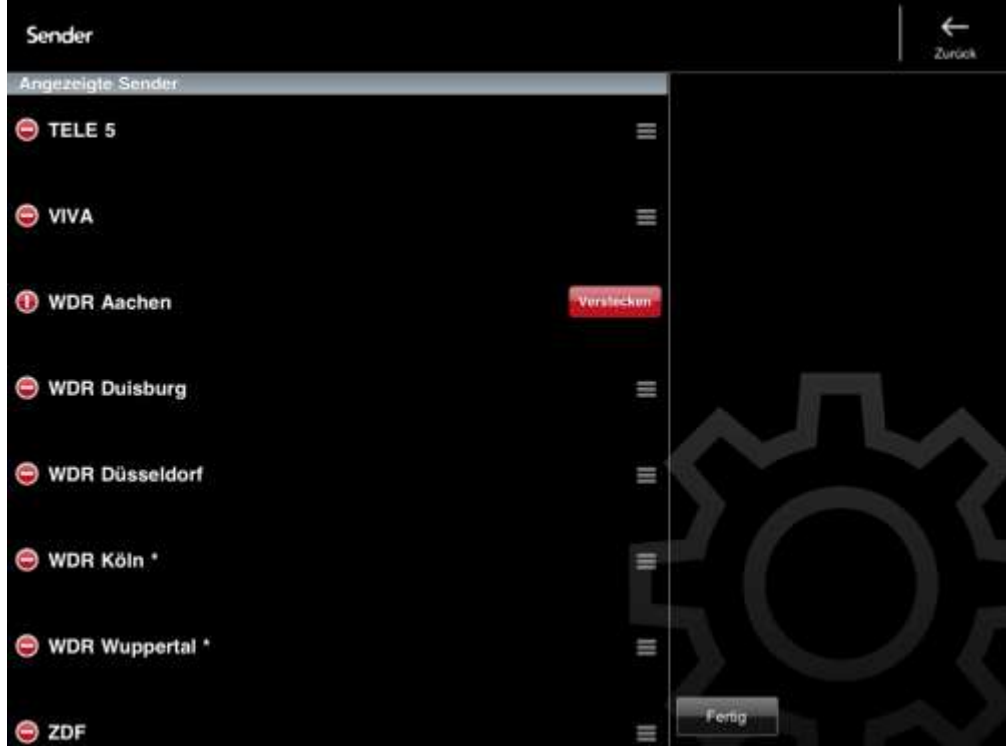

- Um einen Sender zu verschieben: Halten Sie den Finger auf das Zeichen, ziehen Sie es an die gewünschte Position und lassen Sie dann los.
- Um einen Sender auszublenden: Tippen Sie auf das V Zeichen und dann auf den Button 'Verstecken'. Der Sender wird am Ende der Liste unter 'Versteckte Sender' aufgelistet, und kann dort wieder angezeigt werden.

Tippen Sie zum Abschluss auf den Button 'Fertig'.

#### **Einstellungen - Programmführer Optionen**

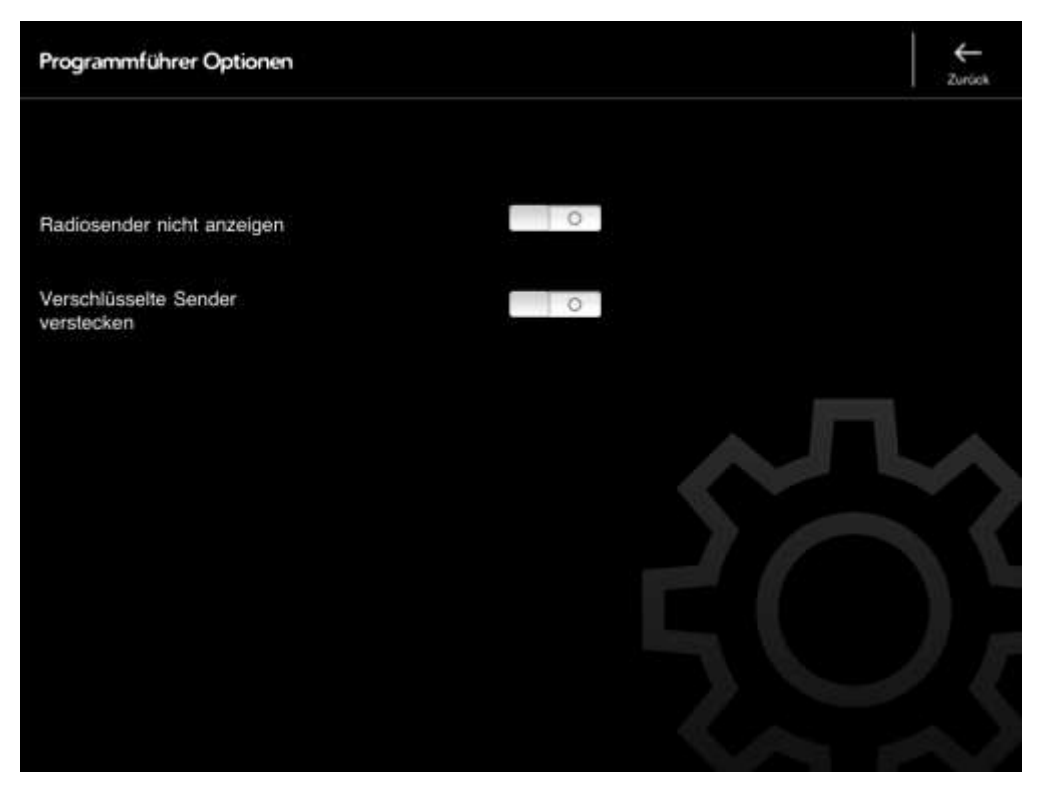

- "Radiosender nicht anzeigen": Wenn eingeschaltet, werden Radiosender im Programmführer nicht angezeigt.
- "Verschlüsselte Sender verstecken": Wenn eingeschaltet, werden verschlüsselte Sender im Programmführer nicht angezeigt. (Verschlüsselte Sender können mit Fuugo TV nicht angeschaut werden).

#### **Einstellungen - Über**

Zeigt die Version von Fuugo TV und Release Notes an.

#### **Einstellungen - Heim Wi-Fi Setup**

#### **Heim Wi-Fi Modus**

Standardmäßig ist Ihr iPad / iPhone mit dem von **myTV 2GO** generierten Wi-Fi Netzwerk verbunden (SSID: "HCW xxxxx"). Zuhause ist Ihr iPad / iPhone aber normalerweise mit dem Wi-Fi Netzwerk Ihres WLAN-Routers verbunden (für den Internet-Zugang).

Im **Heim Wi-Fi Modus** verbindet sich das **myTV 2GO** Gerät mit dem Netzwerk des WLAN-Routers, und auch Ihr iPad / iPhone ist mit dem WLAN-Router wie gewöhnlich verbunden.

Um den Heim Wi-Fi Modus zu aktivieren:

- Stellen Sie sicher, dass Ihr iPad / iPhone mit dem "HCW xxxxx" Netzwerk von **myTV 2GO** verbunden ist.
- Starten Sie die **myTV 2GO** app.
- In der **myTV 2GO** app gehen Sie zu "Einstellungen" / "Heim Wi-Fi Einrichtung".
- Unter "Bekannte Netzwerke und Geräte" sollten Sie das "HCW xxxxx" Netzwerk sehen.
- Unter "Gefundene Netzwerke und Geräte" wählen Sie nun das Netzwerk Ihres WLAN-Routers. Wenn das Netzwerk geschützt ist, werden Sie aufgefordert, das Passwort für dieses Netzwerk einzugeben und danach auf "Absenden" zu tippen.
- Schließen Sie die **myTV 2GO** app. Die Betriebsanzeige (4) von **myTV 2GO** leuchtet

nun grün und blinkt ungefähr jede Sekunde einmal kurz orange auf. Dies zeigt an, dass **myTV 2GO** im Heim Wi-Fi Modus arbeitet.

- In den iPad / iPhone Wi-Fi Einstellungen wählen Sie nun das Netzwerk Ihres WLAN-Routers zur Verbindung aus.
- Starten Sie die **myTV 2GO** app, um fernzusehen.

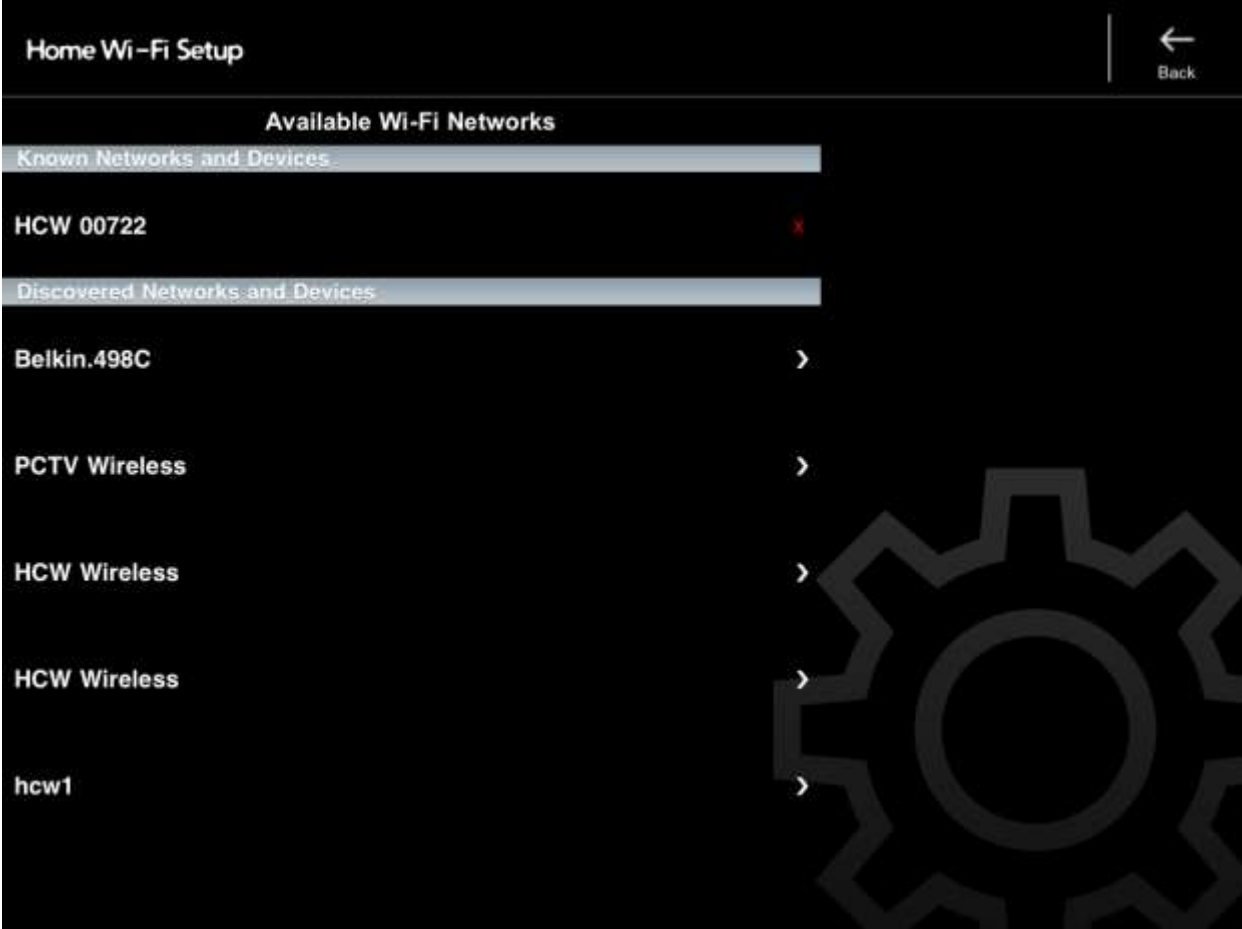

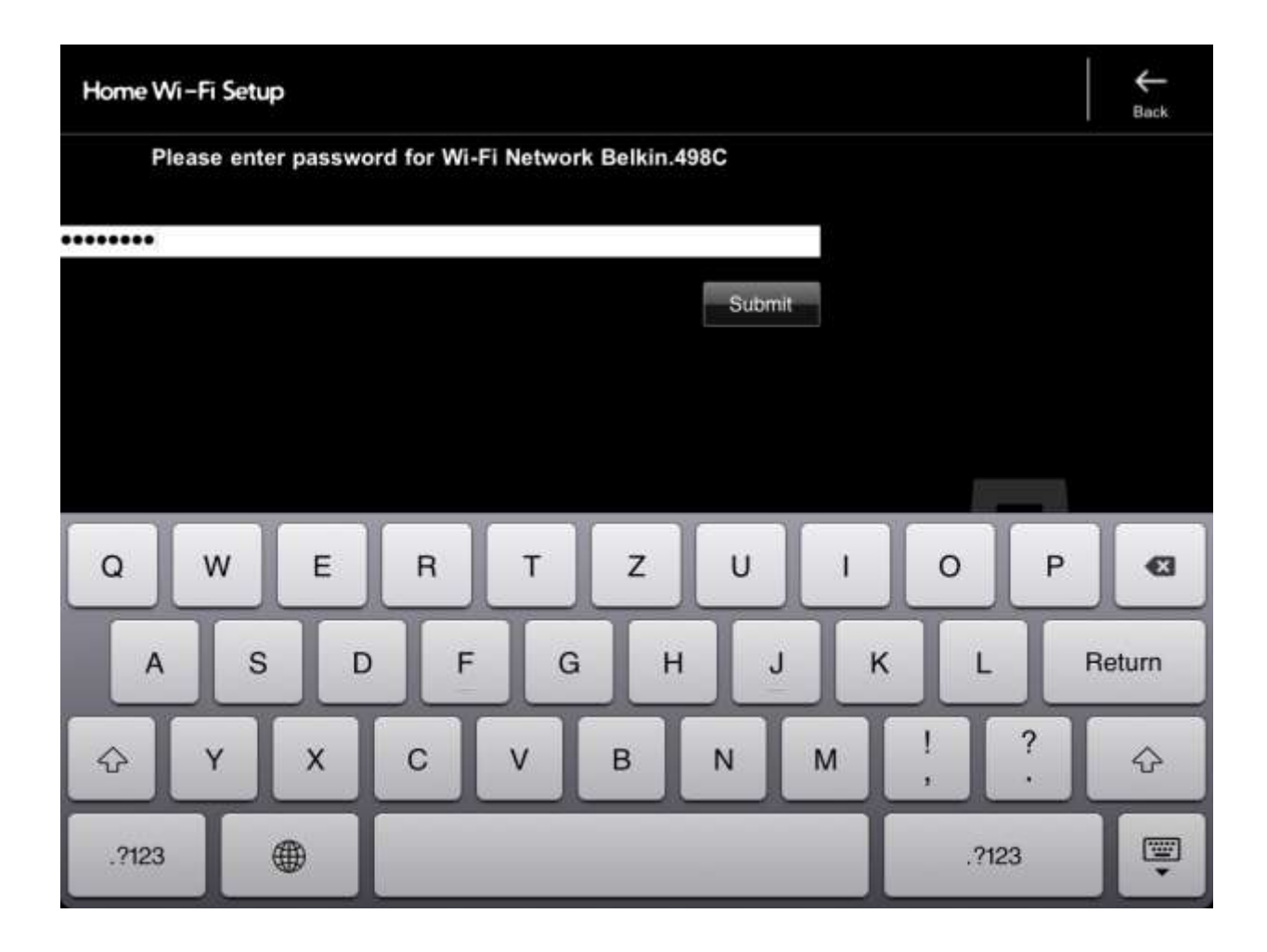

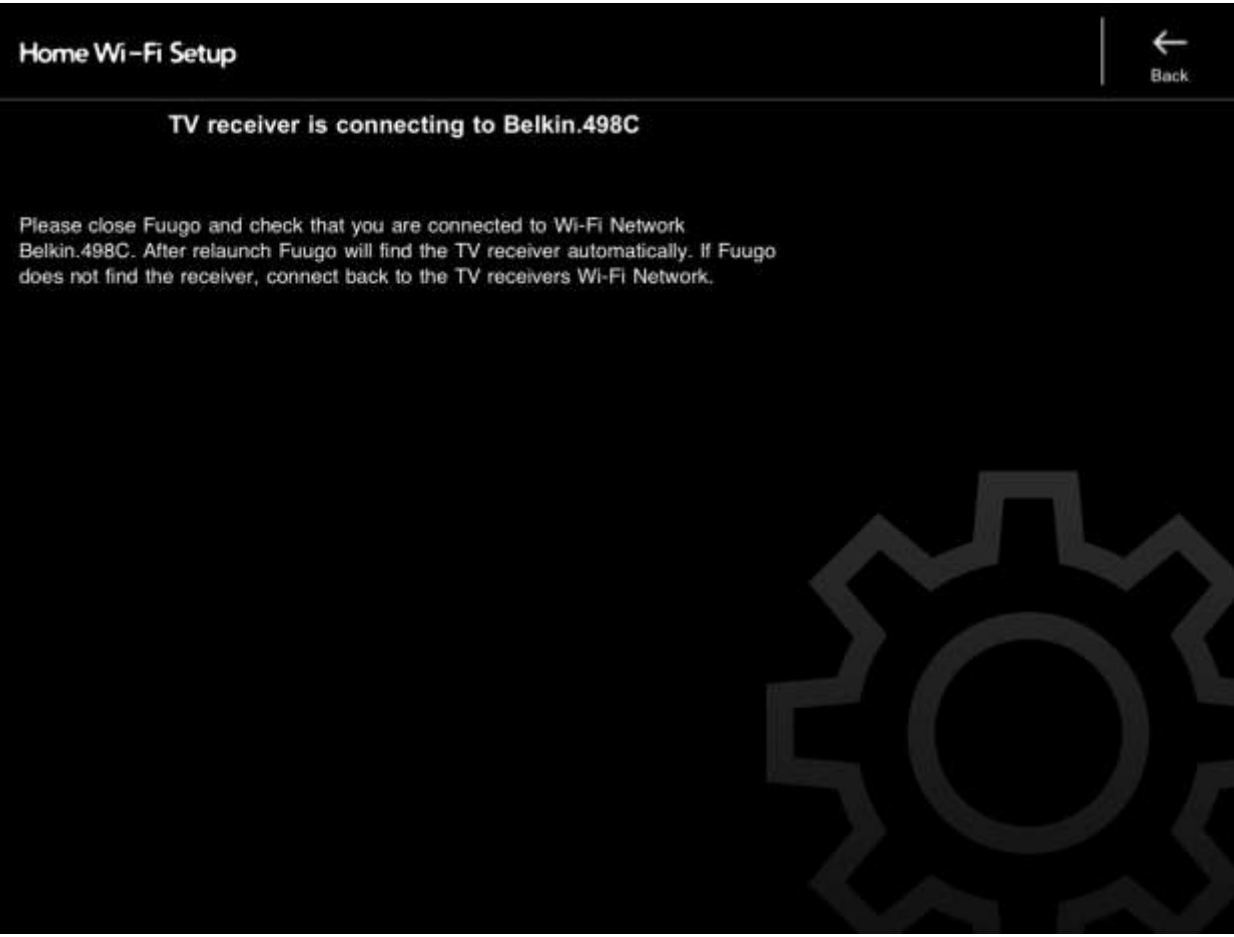

#### **Hinweise:**

- Im Home Wi-Fi Modus ist das "HCW xxxxx" Netzwerk von **myTV 2Go** nicht zu sehen.
- Um den Heim Wi-Fi Modus zu verlassen, muss beim **myTV 2Go** Gerät ein Reset durchgeführt werden, indem das Ende eines Drahtes in die Reset-Öffnung eingeführt wird, während das Gerät eingeschaltet ist.
- Der Heim Wi-Fi Modus funktioniert nicht mit allen Router-Modellen. Wenn die **myTV 2GO** app den Receiver in diesem Modus nicht findet, wird empfohlen, den normalen Betriebsmodus wieder einzuschalten: 1) Führen Sie beim **myTV 2GO** Gerät einen Reset durch. 2) Verbinden Sie Ihr iPad / iPhone mit dem "HCW xxxxx" Netzwerk.

#### **Einstellungen - Receiver-Einrichtung**

Die folgenden zwei Optionen beziehen sich auf das Produkt myTV 2GO-m, einen TV-Receiver, der direkt mit dem Dock Connector Ihres iOS-Gerätes verbunden wird.

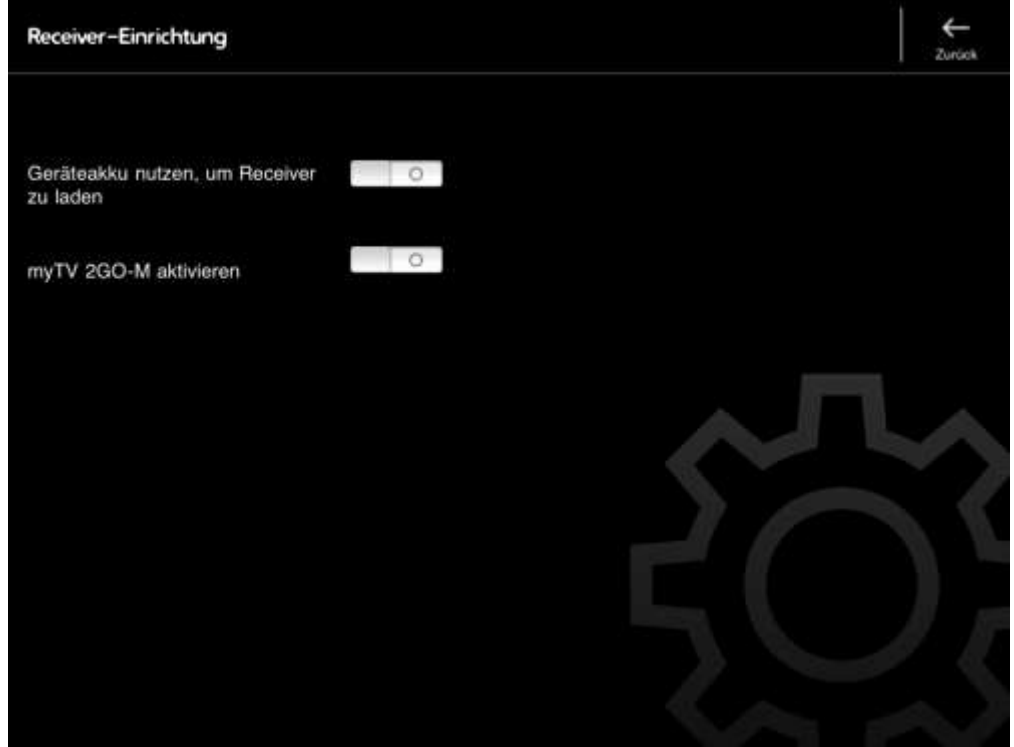

- "Geräteakku nutzen, um Receiver zu laden": Wenn diese Option eingeschaltet ist, kann der interne Akku in myTV 2GO-m vom Akku Ihres iOS-Gerätes (iPad / iPhone) geladen werden.
- "myTV 2GO-M aktivieren": Schalten Sie diese Option nur ein, wenn Sie das Produkt myTV 2GO-m mit Fuugo TV verwenden.

## **Fuugo TV aktualisieren**

Verwenden Sie den App Store, um Fuugo TV auf eine neue Version zu aktualisieren.